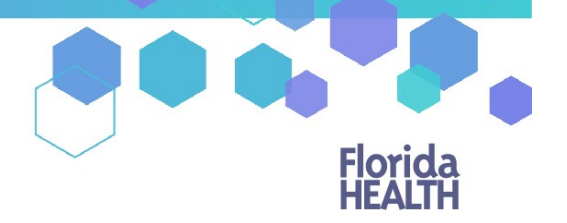

Florida's Official Source for Responsible Use.

**OMMU** Office of MEDICAL

# Medical Marijuana Use Registry Physician's User Guide

**MARIJUANA Use** 

# What's in this User Guide?

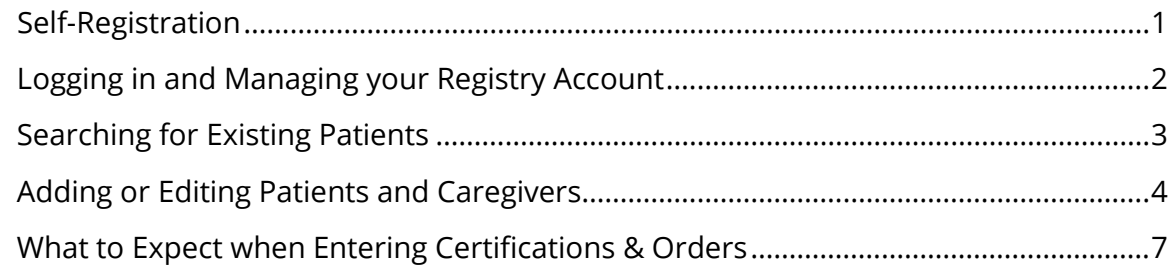

# <span id="page-0-0"></span>Self-Registration

A qualified physician is a Medical Doctor (MD) or Doctor of Osteopathic Medicine (DO) who holds an active, unrestricted license, and is in compliance with the physician education requirements. Only qualified physicians can certify patients for low-THC cannabis and medical marijuana. All qualified physician users must create their Medical Marijuana Use Registry (Registry) account prior to certifying qualified patients.

# How to Self-Register

Visit the Medical Marijuana Use Registry at:<https://mmuregistry.flhealth.gov/>

On the home page, first click "Log In" then, click "Register" and enter the required information. The Registry will use the information you provide to verify your license with the Division of Medical Quality Assurance (MQA).

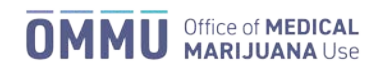

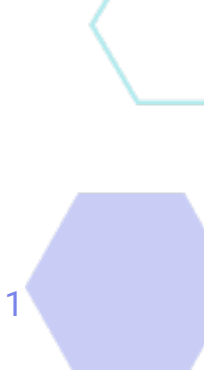

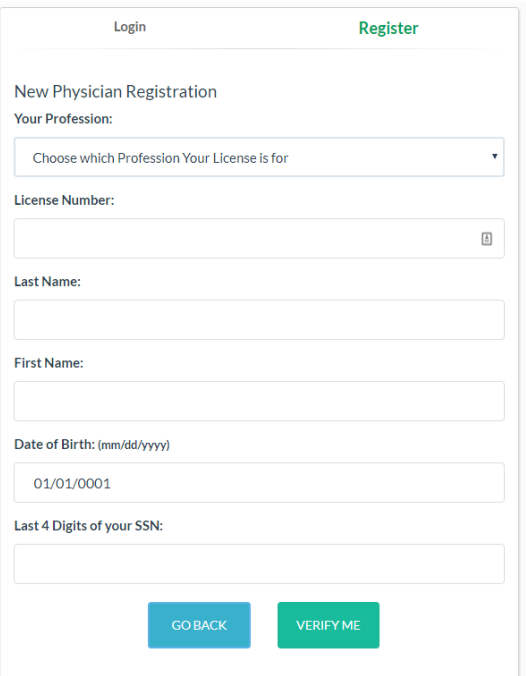

## No Match Found

If the information you provide does not match MQA's records, you will not gain access to the Registry. Please contact MQA Licensure Support Services at 850-410-2211 or [MQAOnlineService@flhealth.gov](mailto:MQAOnlineService@flhealth.gov) to ensure your information is accurately reflected on your medical license.

#### Email Already in Use

All Medical Marijuana Use Registry users must have a unique email address and cannot share login information.

# <span id="page-1-0"></span>Logging in and Managing your Registry Account

#### Initial Login

Log in using the username created during self-registration, and the temporary password emailed to you when you created your account. You will be prompted to change your password once you log in.

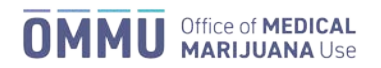

#### Password Requirements

You must use a secure password to protect the confidential information in the Registry. Passwords must:

- Be at least 10 characters long
- Have at least one uppercase letter
- Have at least one lowercase letter
- Have at least one "special character" (!@#\$%^&\*?/')
- Have at least one number

Information contained in the Medical Marijuana Use Registry is confidential pursuant to section 381.987, Florida Statutes.

#### Forgot Password

If you need to reset your password, click the "Forgot Password" link on the login page. Enter your username and click "Submit." The Registry will email you a temporary password. The temporary password is only good for 24 hours and one login.

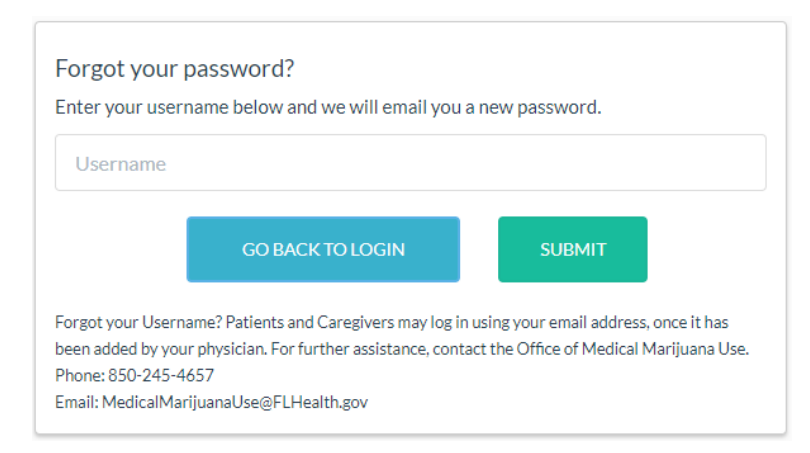

# <span id="page-2-0"></span>Searching for Existing Patients

Qualified physicians must review the Medical Marijuana Use Registry and confirm that the patient does not have an active physician certification from another qualified physician.

#### How to Search

Click "People Search" under the "Patient Management" tab.

You can search by entering the patient's name and date of birth (DOB), or patient number and DOB. If there's a match, you'll be taken to their profile.

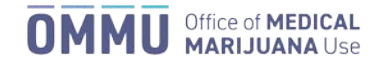

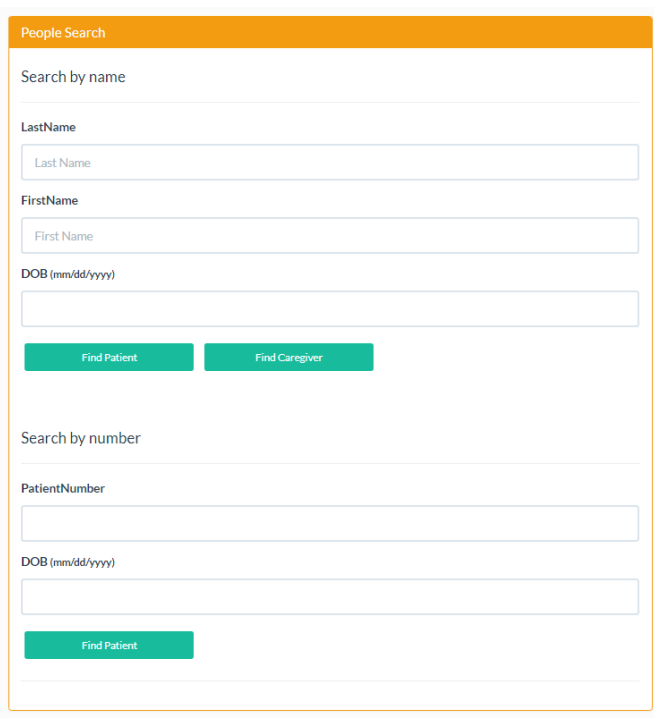

## The Patient I Searched for was Not Found

If no existing patient profile was found, you will need to certify the patient in compliance with section 381.986, Florida Statutes, and add the patient to the Medical Marijuana Use Registry.

# <span id="page-3-0"></span>Adding or Editing Patients and Caregivers

## Activating an Existing Patient Under Your Care

To activate an existing patient that is already in the Registry under your care, click the "Edit Demographics" button at the bottom of their patient profile. Then, you'll see a button titled "Activate this Patient."

#### There is no 'Edit Demographics' Button

A patient can only be under the care of one qualified physician at a time. If the patient you've searched is already associated with another physician, you cannot add them to your care.

If the patient would like to change qualified physicians, they will have to deactivate themselves or have their current physician do so.

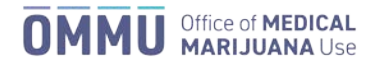

## Creating a New Patient

To begin, click "My Patients" under the "Patient Management" tab. Then click "Create New Patient."

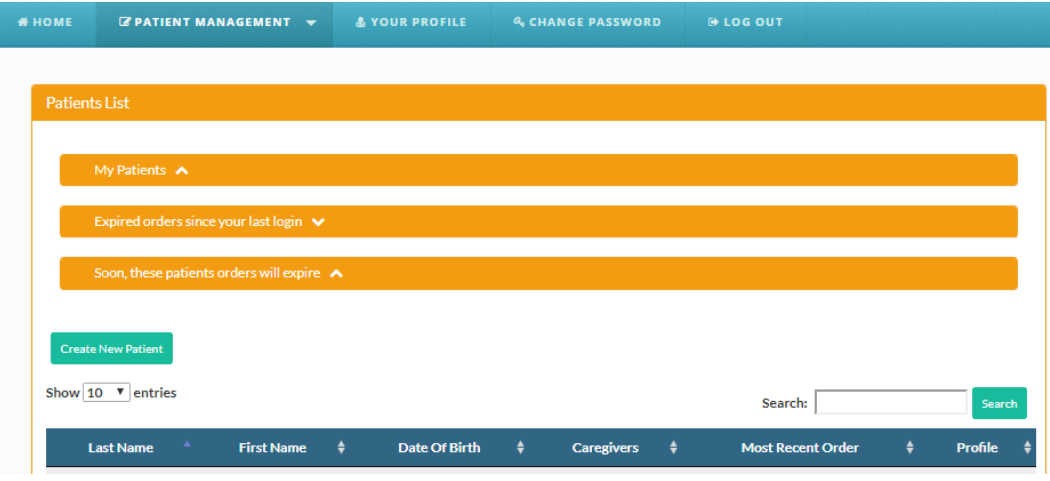

Clicking that button will take you to a blank patient profile for you to complete.

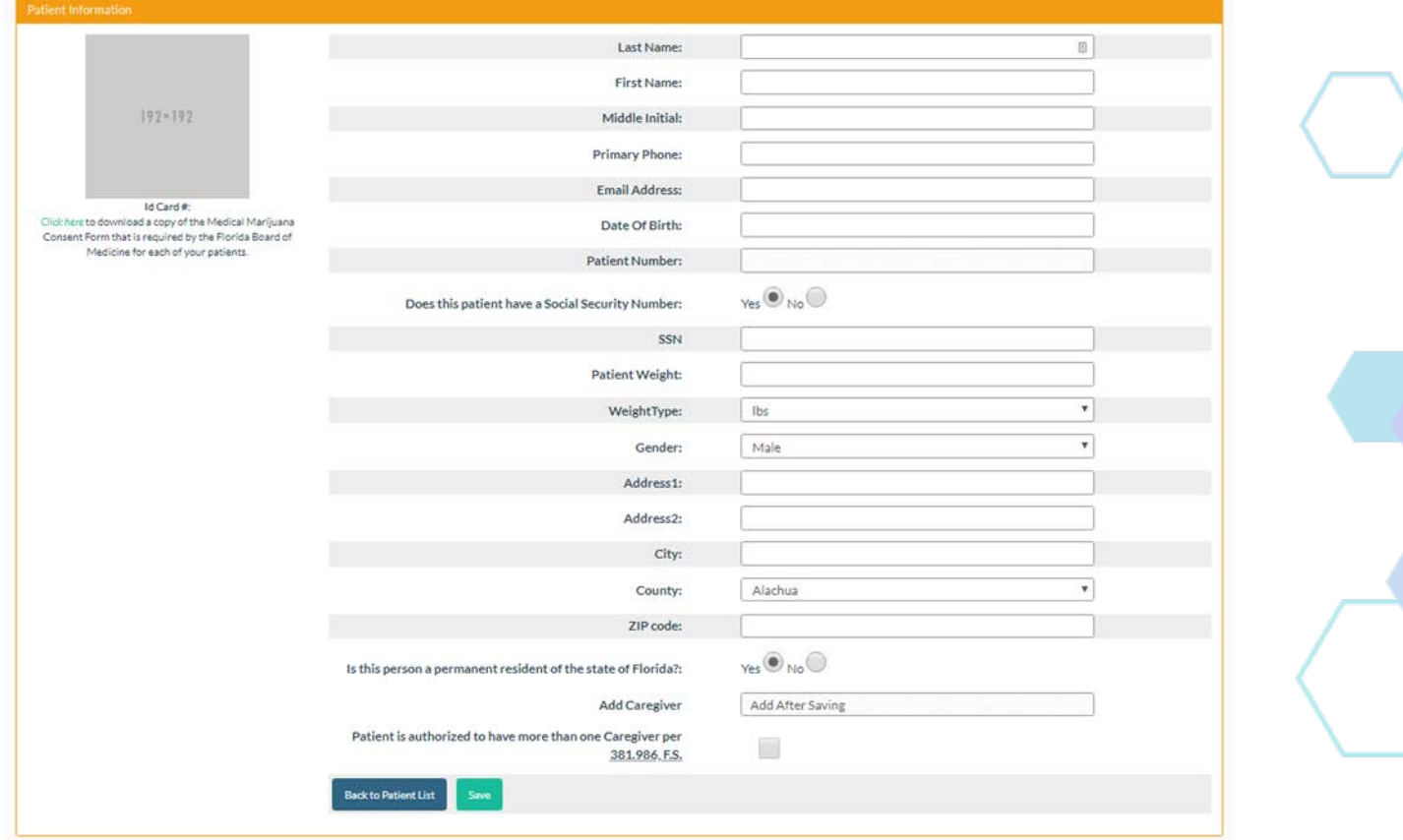

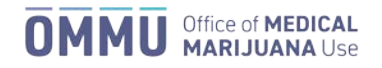

When creating a new patient, it is important to **be accurate**. A misspelled name, incorrect DOB, social security number (SSN), or address may delay your patient's ability to obtain an MMUR ID card and access to low-THC cannabis and medical marijuana.

## **For the patient to apply for a Medical Marijuana Use Registry identification card online, be sure to add their email address.**

When you've finished, click "Save" and the patient will be added. You can add a caregiver here, if you'd like, as well. Once you're done, the patient will appear in your "My Patients" listing.

## The Patient's SSN is Already in Use

No person in the Registry can share a SSN with another. Some possible reasons for getting this message are:

- The patient is in the Registry with a differently-spelled name or different DOB, with the correct SSN.
- Another physician supplied the incorrect SSN for another patient.
- The patient is already in the Registry correctly, but you tried to create them without searching first.

If this happens when you are trying to create a new patient or caregiver, please contact the OMMU to resolve this.

## Editing Patient Profiles

A patient's profile can only be edited by their qualified physician by clicking the "Edit Demographics" button.

- Information the patient can change:
	- Phone Number
	- **Email Address**
	- Address *(will require a new ID card if one has already been issued)*

The Patient Number cannot be changed.

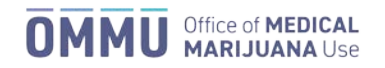

# <span id="page-6-0"></span>What to Expect when Entering Certifications & Orders

Qualified ordering physicians must certify patients in accordance with section 381.986, Florida Statutes.

- Certifications:
	- A qualified physician may not issue a physician certification for more than three 70-day supply limits of marijuana.
	- Each physician certification must have a fixed start date and end date.
	- A patient can have one "Active" certification and one "Scheduled" certification in their profile at any one time.
	- **Certifications cannot overlap.**
	- A qualified physician must evaluate an existing qualified patient at least once every 30 weeks before issuing a new physician certification.
- Orders:
	- **•** Orders must exist within a physician certification.
	- Orders can only be placed within the date range of the certification.
	- Each order includes its own start date and end date within the certification.
		- o Patients will not be able to obtain products for an order until the start date. Before then, the order is listed as "Scheduled."
		- o After the end date, the order is listed as "Closed." Patients will not be able to obtain products after this date.
	- A certification can include up to three orders each of low-THC cannabis and medical marijuana in varying routes of administration (excluding smoking).
		- $\circ$  A certification can include up to  $\frac{six}{dx}$  35-day orders of smoking as a route of administration. Smoking orders can never exceed 2.5 ounces per 35 days.
		- o Orders cannot overlap.

#### Creating a Certification

To create a certification for your patient, pull up their profile and click "New Certification."

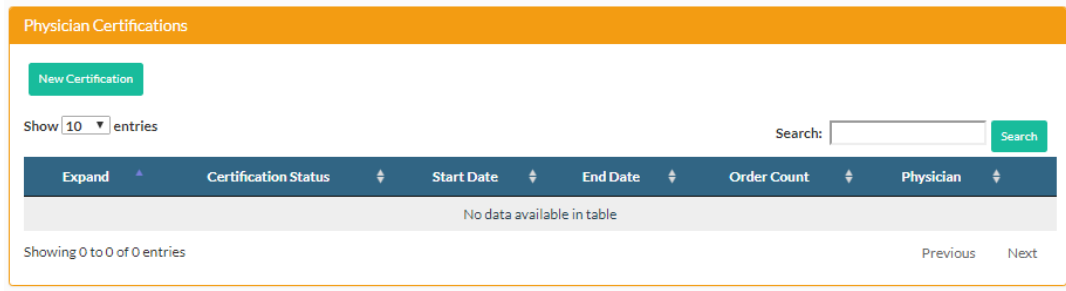

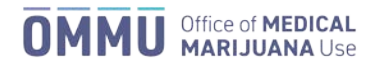

You will be taken to the physician certification page and answer the questions below:

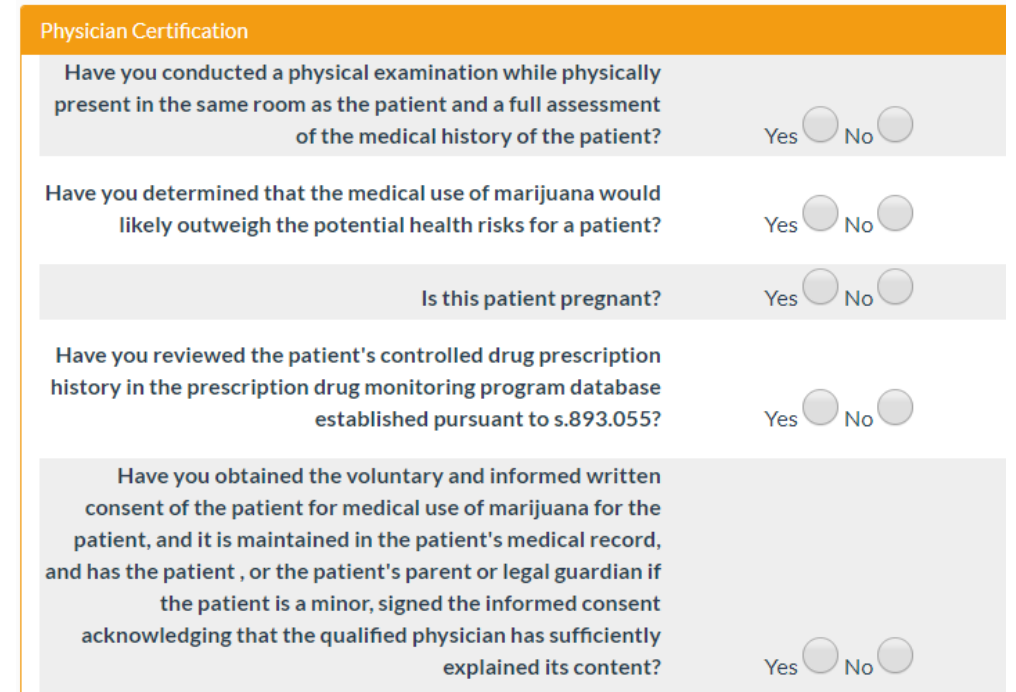

Next, you must select one or more qualifying conditions. If you choose "Medical conditions of the same kind or class as or comparable to those enumerated in paragraphs (a)-(j)," the certification will expand to obtain the supporting information as required by section 381.986(4)(b), Florida Statutes, and Board of Medicine and Board of Osteopathic Medicine form DH-MQA-5027:

- The name of the condition that is of the same kind or class as the conditions in paragraphs (2)(a)-(j).
- Documentation supporting your opinion that the medical condition is of the same kind or class as the conditions in paragraphs (2)(a)-(j).
- Documentation that establishes the efficacy of marijuana as treatment for the condition.
- Documentation supporting your opinion that the benefits of medical use of marijuana would likely outweigh the potential health risks for the patient.

Record your responses and click "Continue to Add Initial Order."

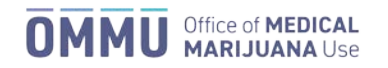

#### Creating Orders

You will be taken to a page where you can select the routes you want to order for your patient. This page will help you set a template order to be used throughout the certification.

If you wish to certify a patient for a form of low-THC cannabis or medical marijuana in a non-smoking form, click the route(s) you would like to recommend. A textbox will appear for you to enter the number of **milligrams per day** you wish to order for the patient.

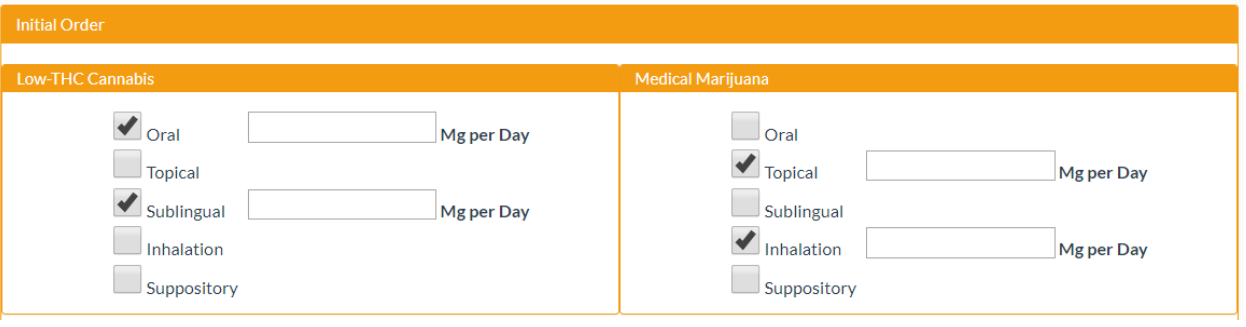

If you wish to certify a patient for smoking as a route of administration, enter how many **ounces per 35-days** you wish to order. Orders for marijuana in a form for smoking may not exceed 2.5 ounces per 35-day order.

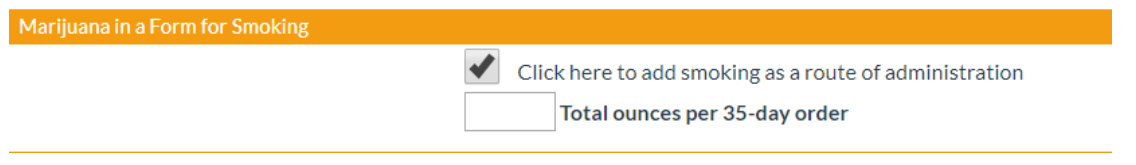

*Note: If your patient is a minor and their condition is not terminal, smoking will not be available as a choice. If the patient is a minor, and the condition is terminal, you will be required to submit documentation that a second physician who is a board-certified pediatrician concurs with your determination.* 

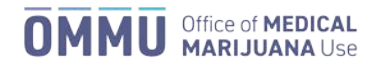

Next, you will enter the start date for the certification. This date will also be the date the first order begins. You must then specify the duration of the certification. You may choose between 35-210 days, in 35-day intervals from the start date. When you make a choice, the Registry will calculate the end date of the certification for you.

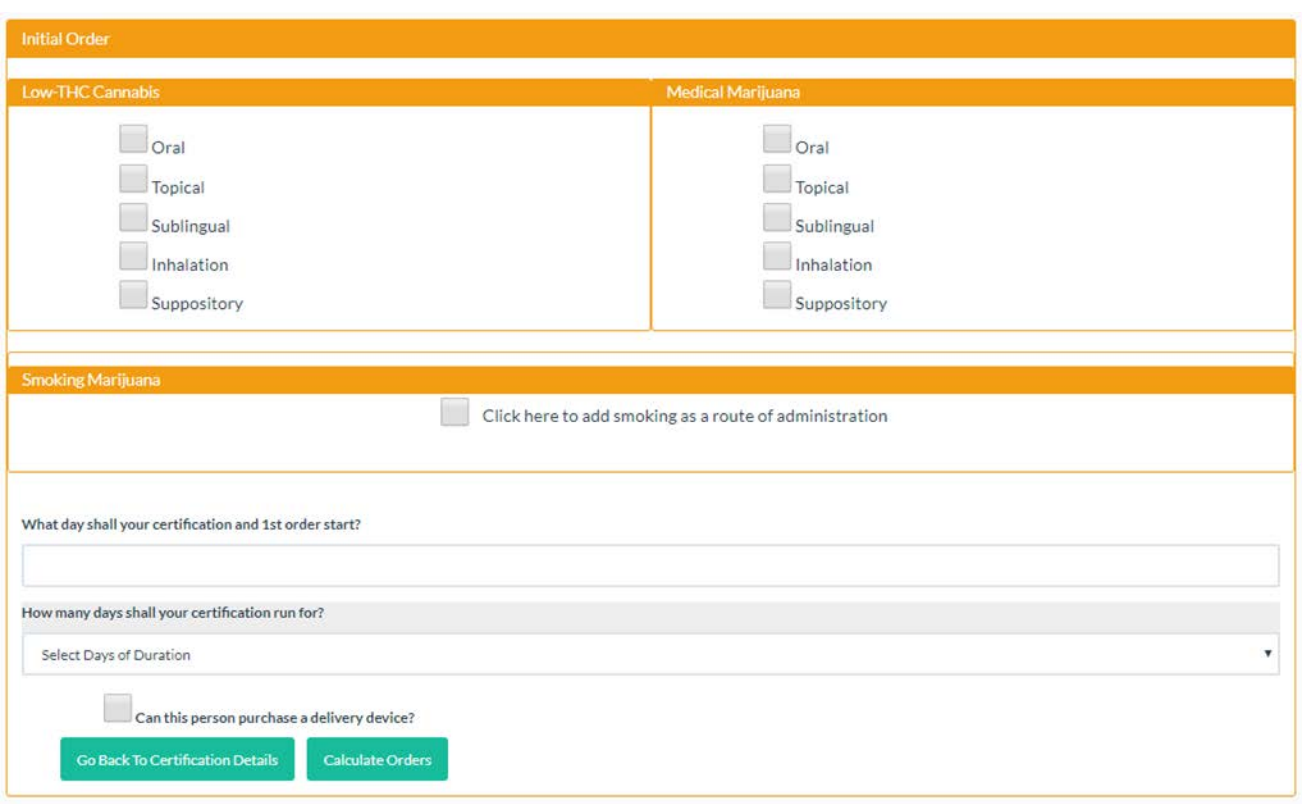

You can also denote if the patient is authorized to purchase a delivery device.

With the information provided, the Registry has everything it needs to create draft order templates *for your review*. Clicking "Calculate Orders" will show you the draft version of the orders you have created.

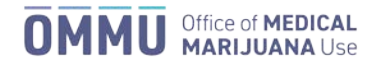

# First, you'll see the low-THC orders:

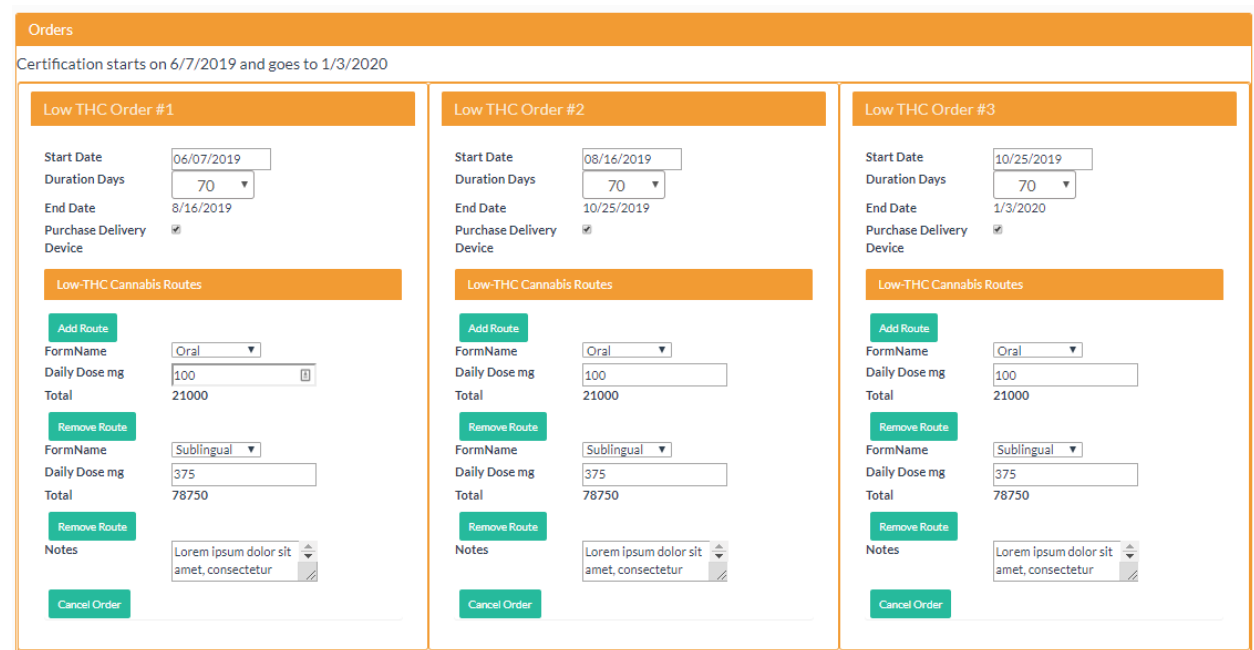

Then, the medical marijuana orders:

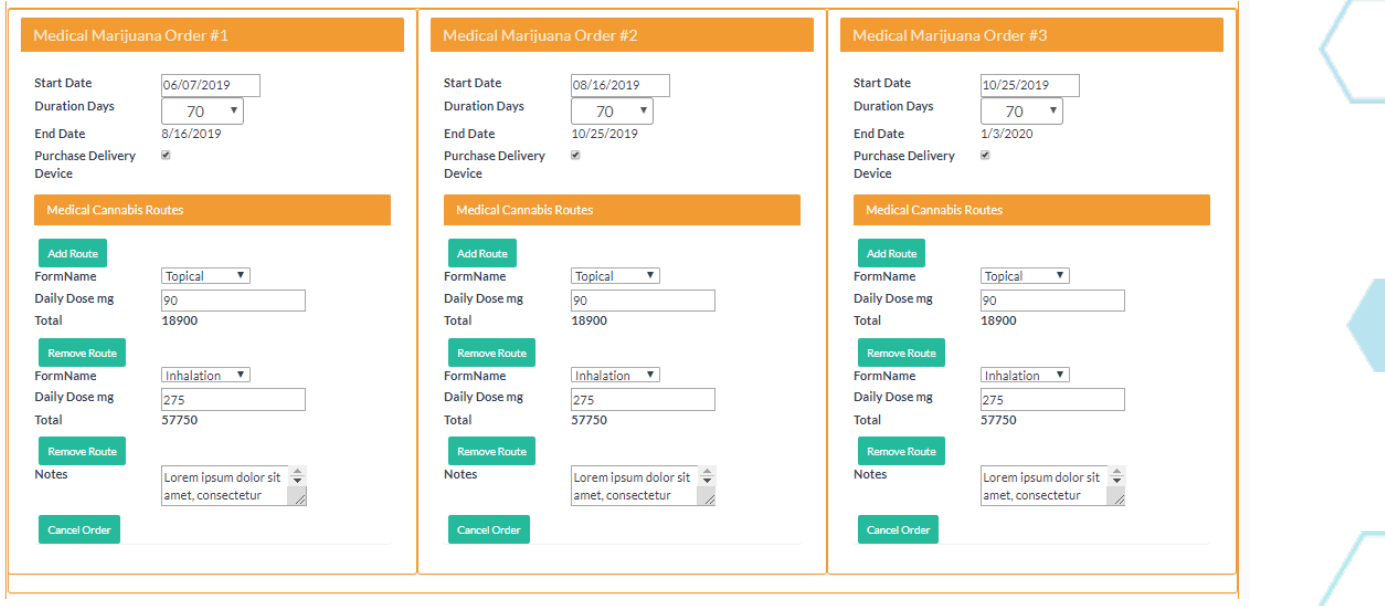

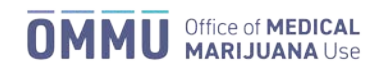

And, last, orders for marijuana in a form for smoking:

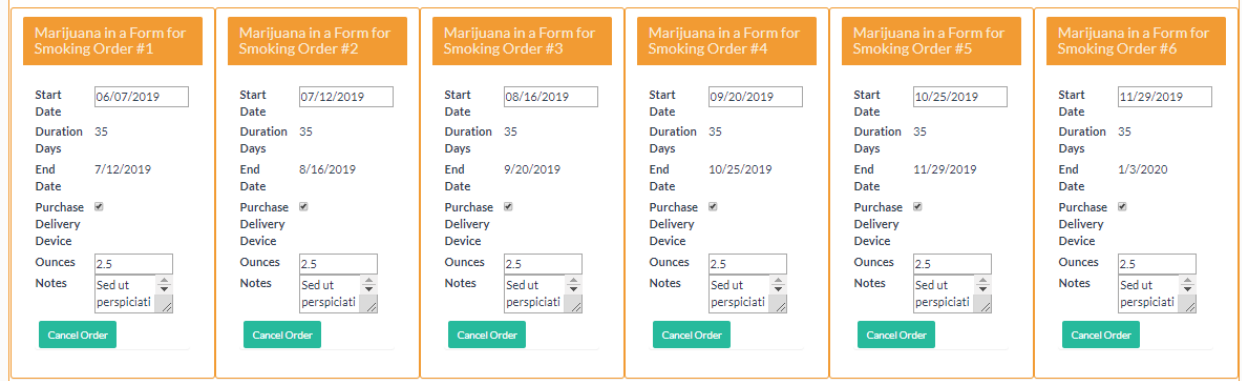

If there are no edits to be made, click "Save Orders." **Navigating away at any point prior to clicking "Save Orders" will result in unsaved work.** 

If you would like to edit specific orders, you can remove and replace entire orders, add new routes, remove routes, and adjust notes. You can also adjust start and end dates for nonsmoking routes, but they must not overlap.

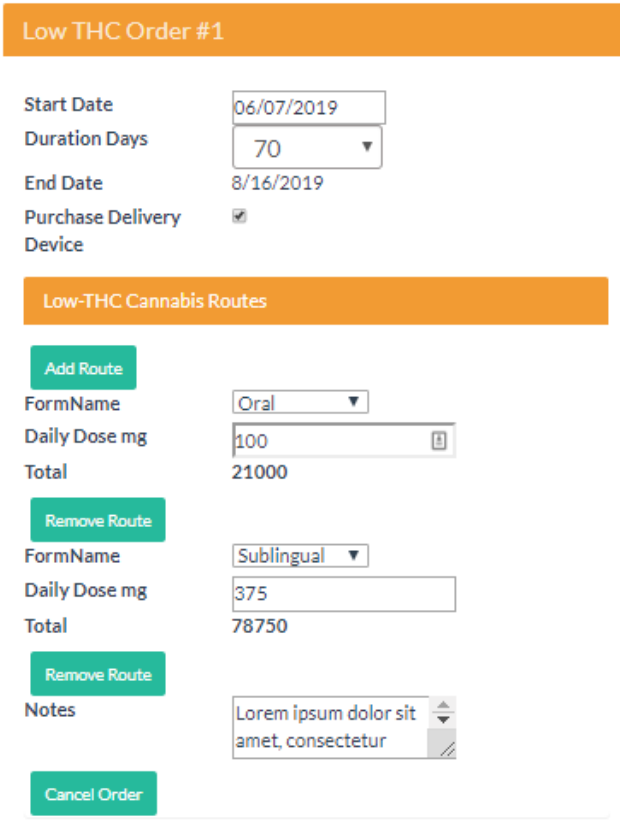

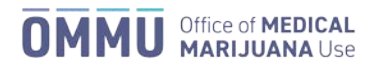

#### Cancel Orders

At any time, you may cancel one (or all) of a patient's orders from the "View Orders" page. This renders the orders permanently unusable.

## Closing Certifications

A qualified physician must evaluate an existing qualified patient at least once every 30 weeks before issuing a new physician certification. A physician must:

- Determine if the patient still meets the requirements to be issued a physician certification, and
- Identify and document in the patient's medical records whether the qualified patient experienced either of the following related to the medical use of marijuana:
	- An adverse drug interaction with any prescription or nonprescription medication, or
	- A reduction in the use of, or dependence on, other types of controlled substances as defined in section 893.02, Florida Statutes.

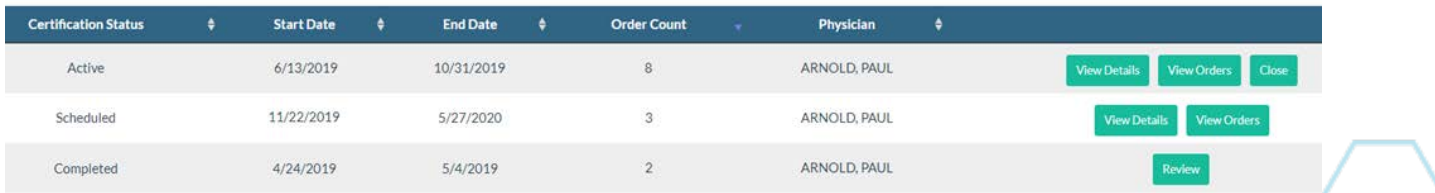

When you click "Close," you'll be directed to the "Close Physician Certification" page.

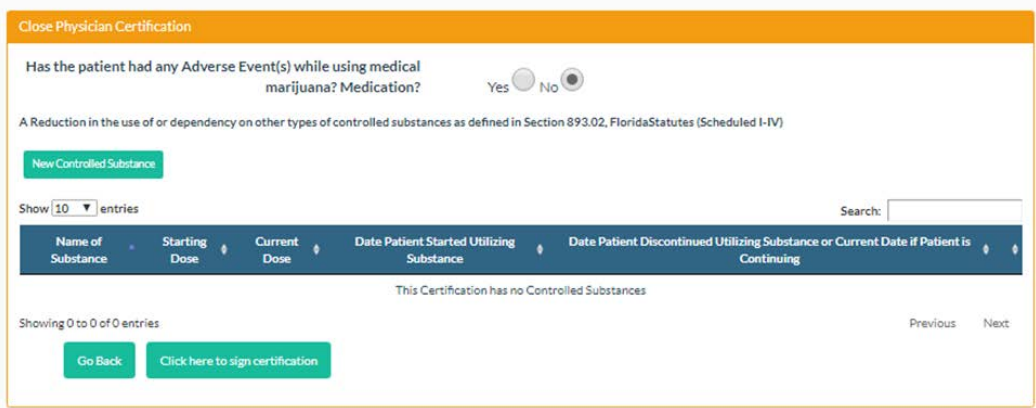

Complete all required information and click "Click here to sign certification" to close the certification.

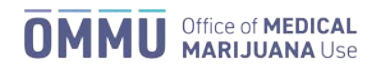